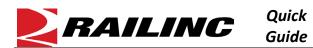

## This Quick Guide shows how to nullify inspections in Umler.

Railinc's **Umler** system provides users a way of reporting inspections. Sometimes inspections are reported in error. When this happens a user must log into Umler and nullify the inspection. This quick guide uses Air Brake Inspections as an example, but other Umler inspections can be nullified in the same manner.

Use the following procedure to nullify an inspection in Umler:

- 1. From the Umler Home page, select **Query** > **Transaction Log**. The Search Transaction Log page is displayed.
- Query Display Unit Equipment Query Car Management Query Transaction Log
- 2. Enter the Starting Date/Time and Ending Date/Time or select Search All Dates.
- 3. Enter one or more car numbers in the **Equipment ID** box. Enter additional search criteria to narrow your search. Selecting the specific **Inspection Type** to nullify will narrow your search.

| Results will include transactions matching ALL of the following criteria  |                                     |  |  |  |  |  |  |
|---------------------------------------------------------------------------|-------------------------------------|--|--|--|--|--|--|
| * At least one input is required:                                         |                                     |  |  |  |  |  |  |
| Search All Dates                                                          |                                     |  |  |  |  |  |  |
| Equipment ID(s)                                                           |                                     |  |  |  |  |  |  |
| RAIL10000-13000                                                           | Company-Specific Equipment Group(s) |  |  |  |  |  |  |
| 11.                                                                       | //, Q                               |  |  |  |  |  |  |
|                                                                           |                                     |  |  |  |  |  |  |
|                                                                           |                                     |  |  |  |  |  |  |
| Transaction Type(s):<br>Nua Equipment to company specific Equipment Group | User ID(s)                          |  |  |  |  |  |  |
| Add a Pool Header                                                         |                                     |  |  |  |  |  |  |
| Add to Pool                                                               | li.                                 |  |  |  |  |  |  |
| Air Brake Nullification                                                   |                                     |  |  |  |  |  |  |
| Air Brake Test                                                            | State(s):                           |  |  |  |  |  |  |
| ∆ir Rrska Tast Prior ¥                                                    | Normal                              |  |  |  |  |  |  |
| Equipment Type Code(s)                                                    | Nullified                           |  |  |  |  |  |  |

- 4. Click Search at the top or bottom of the page to open the Transaction Log Search Results page.
- 5. From the Search Results, look for the inspection transaction that you want to nullify.

| Transactio       | Fransaction Log Search Results |                      |                |       |     |           |              |             |        |             |    |
|------------------|--------------------------------|----------------------|----------------|-------|-----|-----------|--------------|-------------|--------|-------------|----|
| Search C         | riteria Search                 | Results              |                |       |     |           |              |             |        |             |    |
| 23 matches fo    | und. 23 available for disp     | lay. 23 matches dis  | played on this | page. |     |           |              |             |        |             |    |
| The following t  | transactions matched the       | specified search cri | teria.         |       |     |           |              |             |        | Clear Filte | rs |
| ID               | TimeStamp $\downarrow \equiv$  | Equipment ID         | EG             | ETC   | MD  | Pool ID E | quip Owner I | Lessee Type | State  | Company     |    |
| 216356877        | 05/16/2023 11:44 AM            | RAIL0000011998       | BOXC           | R510  | RBL | RA        | AIL          | ABT         | Normal | RAIL        | ^  |
| 211025284        | 12/08/2022 09:13 AM            | RAIL0000012826       | GOND           | G510  | GB  | RA        | AIL          | ABT         | Normal | RAIL        |    |
| 210049703        | 11/08/2022 08:33 AM            | RAIL0000011822       | GOND           | E534  | GBS | RA        | AIL          | ABT         | Normal | RAIL        |    |
| 206610614        | 07/26/2022 08:51 AM            | RAIL0000011401       | TANK           | T055  | T   | RA        | AIL.         | ABT         | Normal | RAIL        |    |
| <u>206610144</u> | 07/26/2022 08:35 AM            | RAIL0000011341       | TANK           | T055  | Т   | RA        | AIL          | ABT         | Normal | RAIL        |    |
| 199538560        | 12/09/2021 09:16 AM            | RAIL0000012921       | GOND           | G510  | GB  | RA        | AIL AJ       | ARX ABT     | Normal | RAIL        |    |
| 197069099        | 09/16/2021 09:02 AM            | RAIL0000010320       | BOXC           | R300  | RB  | RA        | AIL          | ABT         | Normal | RAIL        |    |

6. Click the **Transaction ID** link of the inspection to open the Transaction Details page.

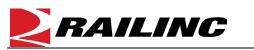

| Transaction Details                                                                                                    |                                         |                                    |                                        |  |  |  |  |  |  |
|----------------------------------------------------------------------------------------------------|-----------------------------------------|------------------------------------|----------------------------------------|--|--|--|--|--|--|
| Transaction ID :                                                                                                    | 211025284                               |                                    |                                        |  |  |  |  |  |  |
| Timestamp :                                                                                                    | 12/08/2022 9:13 AM                      | Equipment Group :                  | GOND                                   |  |  |  |  |  |  |
| Equipment ID :                                                                                                    | RAIL0000012826                          | Mechanical Designation :           | GB                                     |  |  |  |  |  |  |
| Equipment Type Code :                                                                                                    | G510                                    | User :                             | TERRYCAU                               |  |  |  |  |  |  |
| Type :                                                                                                    | ABT                                     | Equipment Owner :                  | RAIL                                   |  |  |  |  |  |  |
| State :                                                                                                    | Normal                                  | Lessee :                           |                                        |  |  |  |  |  |  |
| Company :                                                                                                    | RAIL                                    | EIN :                              | 0010615818                             |  |  |  |  |  |  |
| Trans Source :                                                                                                    | WEB_USER_INTERFACE                      |                                    |                                        |  |  |  |  |  |  |
| Element ID Element Name                                                                                                    | Transaction Element Value Previous Elem | nent Value AI Component ID Compone | ent Location Parent ID Parent Location |  |  |  |  |  |  |
| B523 Air Brake Test Device                                                                                                    | A                                       |                                    |                                        |  |  |  |  |  |  |
| DTDN Inspection Date Done                                                                                                    | 02/01/2021                              |                                    |                                        |  |  |  |  |  |  |
| PERF Inspection Performer                                                                                                    | RAIL                                    |                                    |                                        |  |  |  |  |  |  |
| REPT Inspection Reporter                                                                                                    | RAIL                                    |                                    |                                        |  |  |  |  |  |  |
| SPLC Location/SPLC                                                                                                    | 38000000                                |                                    |                                        |  |  |  |  |  |  |
| <                                                                                                    |                                         |                                    | >                                      |  |  |  |  |  |  |
| If you erroneously reported this inspection/certification transaction, you can click "Nullify" to remove the transaction Vullify |                                         |                                    |                                        |  |  |  |  |  |  |
| ← Previous                                                                                                    |                                         |                                    | A Done Next >                          |  |  |  |  |  |  |

- 7. After verifying that this inspection was erroneously reported, click **Nullify** to back out the inspection.
- 8. You'll be asked to confirm, "Are you sure you want to nullify this inspection/certification?" Nullifying an inspection causes re-evaluation of inspections for all equipment in this equipment EIN lineage. Umler will automatically apply the prior inspection to the record. If you want to nullify, click **Submit**.
- 9. When you see the confirmation that the inspection has been removed from the selected equipment, click **Ok** to close the page.

Additional Resources

The following additional resources are available:

- Consult the <u>Umler Data Specification Manual</u> for information data field definitions and business rules.
- Consult the Single Sign On (SSO) Administrator Guide for information on how company administrators manage user's permissions in SSO.
- Consult the <u>Umler Managing Access Rights Quick Guide</u> for information on how company administrators manage user's access rights.
- View the <u>Umler Reference Material page</u> to access other essential resources for using the Umler system.

Contact the Railinc Customer Success Center at 1-877-RAILINC (1-877-724-5462) or csc@railinc.com if you need assistance. Legal Disclaimer: Any actions taken in reliance on or pursuant to this document are subject to Railinc's Terms of Use, as set forth in <u>https://public.railinc.com/terms-use</u>, and all AAR rules.